Loyola University Chicago

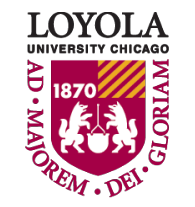

Preparing people to lead extraordinary lives

• To enroll in classes, first check to see if you have any holds that would impact your registration. Then to enroll in classes click on "Manage Classes" then "Enrollment Shopping Cart."

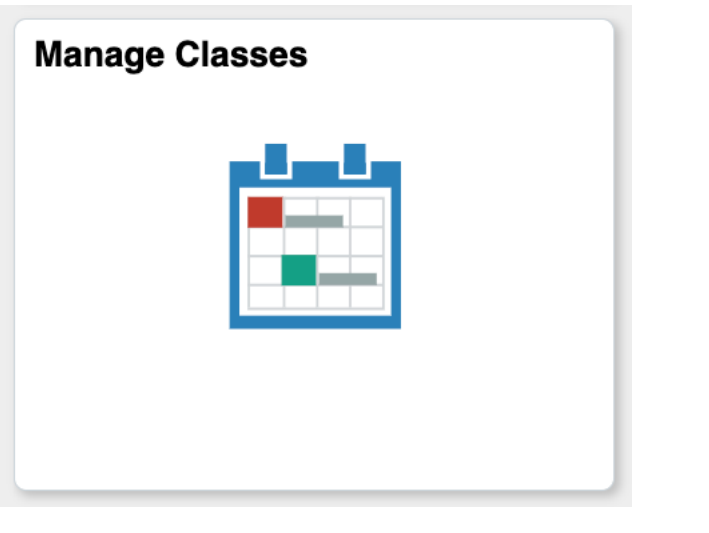

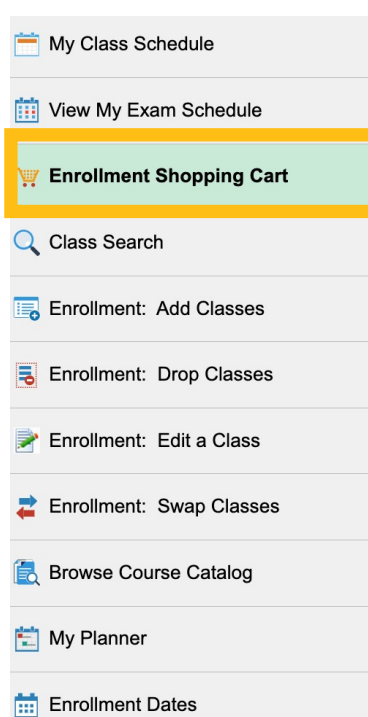

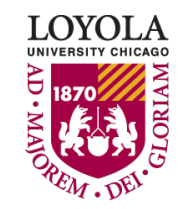

- At Loyola, we use a shopping cart in which you place classes you want to take.
- You can add classes to your cart two weeks prior to the first day of registration.

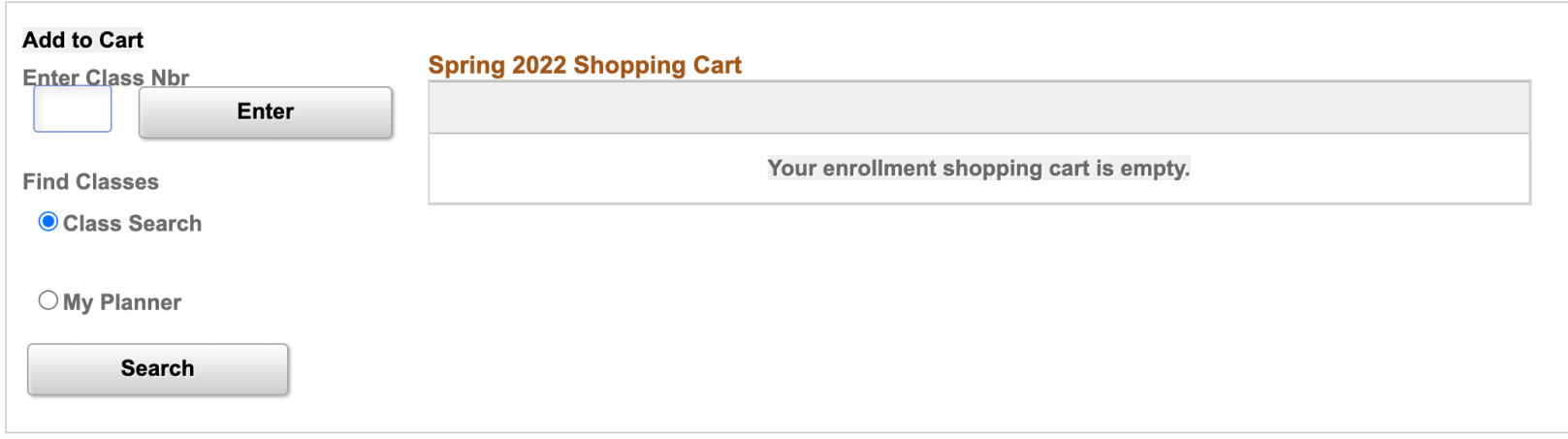

I OVOJ

- To add a class, first you need to find one. There are a few ways to select classes, but we will focus on the Class Search method for now.
- When you are ready, click "Search."

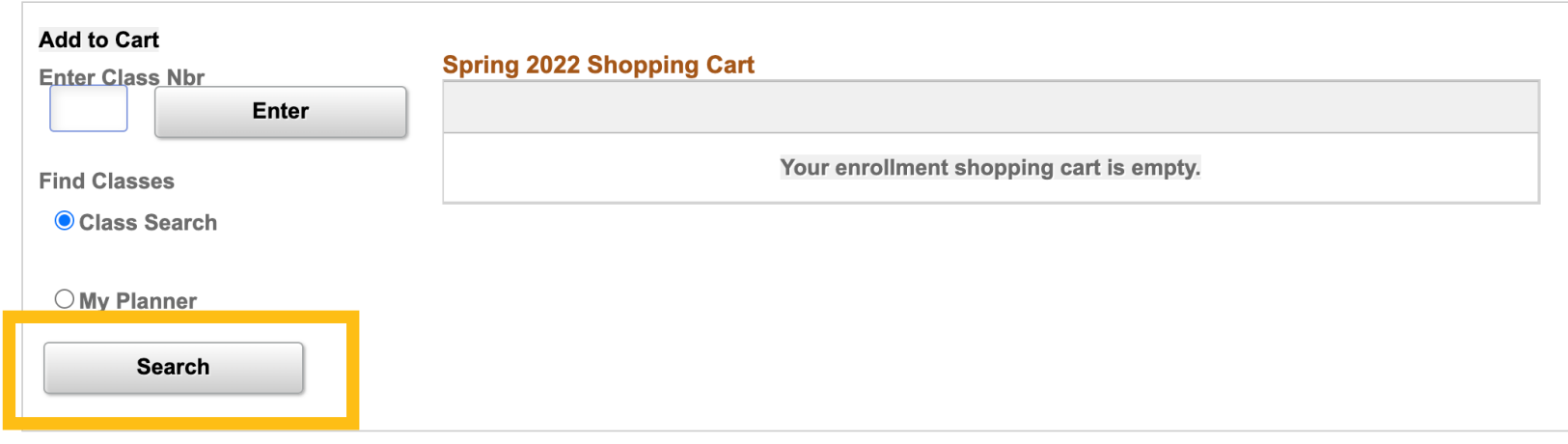

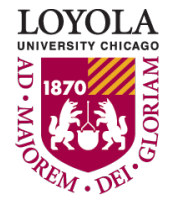

Enrolling in Classes

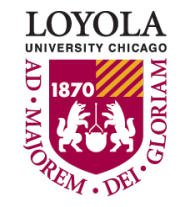

- You search for classes by filling in at least 2 criteria. The "Show Open Classes Only" checkbox counts as one criteria, and your academic level will be automatically filled in for you.
- Let's pick a subject! We'll take a look at all open History Classes in this example.
	- If you don't know the four-letter code for a subject, click the "select subject" button.

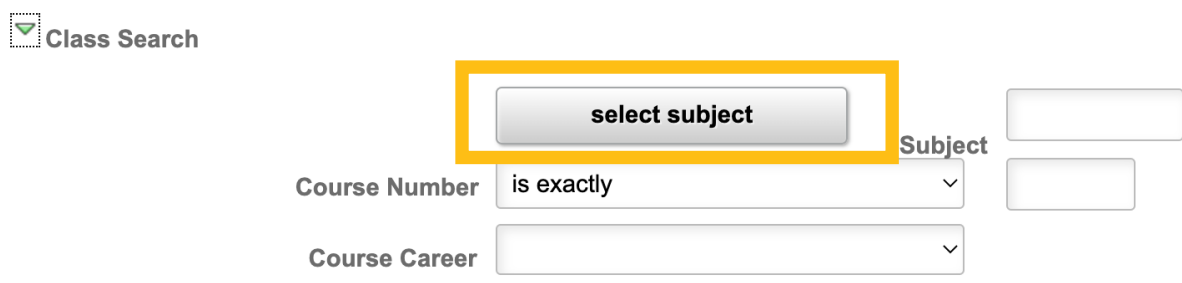

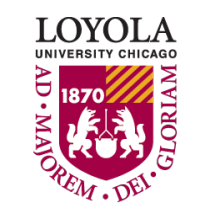

### • Enter your Search Criteria and press Enter on your keyboard or click "Search" at the bottom of your screen.

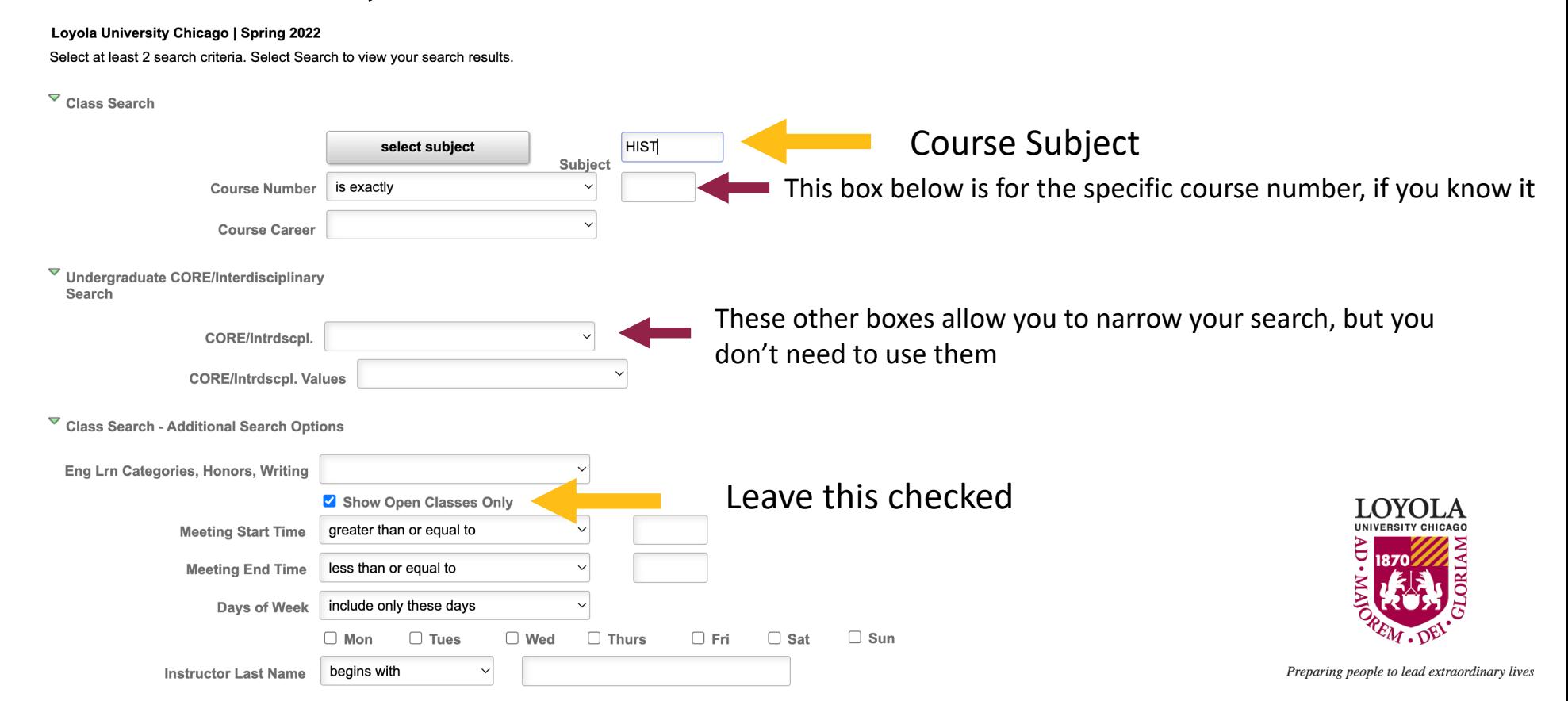

- If your search results returns more than 50 classes, you can click "OK" or narrow your search by clicking "Cancel."
- It it okay to continue, you will just have a lot of classes to look through.

Your search will return over 50 classes, would you like to continue?

OK **Cancel** 

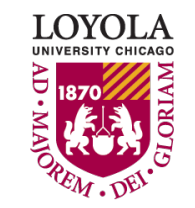

### • In your search results you will see:

#### The Section

Click the Section link to see even more information

41 class section(s) found ▼HIST 101 - Evol Wstrn Idea Inst to 17cent The Instructor HIST 101 - Evol Wstrn Idea Inst to 17cent If the course has **Campus** Days & Times **Class Section** Room **Instructor Meeting Dates Text Details Status** open seats Theresa Gross-003-LEC MoWeFr 8:15AM -Mundelein Center 01/18/2022 -Diaz. **C** Enroll Sec **Text Details** 3990 LSC Regular 9:05AM - Room 1410 Brad Hunt. 04/30/2022 Peter Raleigh ▼HIST 102 - Evol Wstrn Ider Sn 17cent When & Where the Textbook details **HIS** The Campus\* **ent** Class  $R$  $L_{\text{u}}$ s & Times class is offered eting Dates **Text Details UUULIU** ummu **Robert Bucholz.** Matt Norvell. 001-LEC MoWe 11:30AM -Crown Center -01/18/2022 -3055 **C** Enroll Sec Anthony Stamilio. **Text Details LSC** 12:20PM 04/30/2022 Regular Auditorium Abbie Reese, Emily-Paige Taylor HIST 102 - Evol Wstrn Idea Inst Sn 17cent **Class Section Campus Days & Times** Room **Instructor Meeting Dates Text Details Status** TuTh 8:30AM -Dumbach Hall 005-LEC 01/18/2022 -3365 **C** Enroll Sec Suzanne Kaufman **Text Details** LSC Regular 9:45AM **Room 227** 04/30/2022

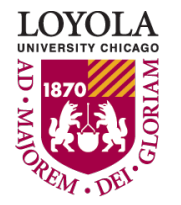

\*Campus Abbreviations: **LSC** = Lake Shore Campus **WTC** = Water Tower Campus

**Class Details** 

### • In the class

### det

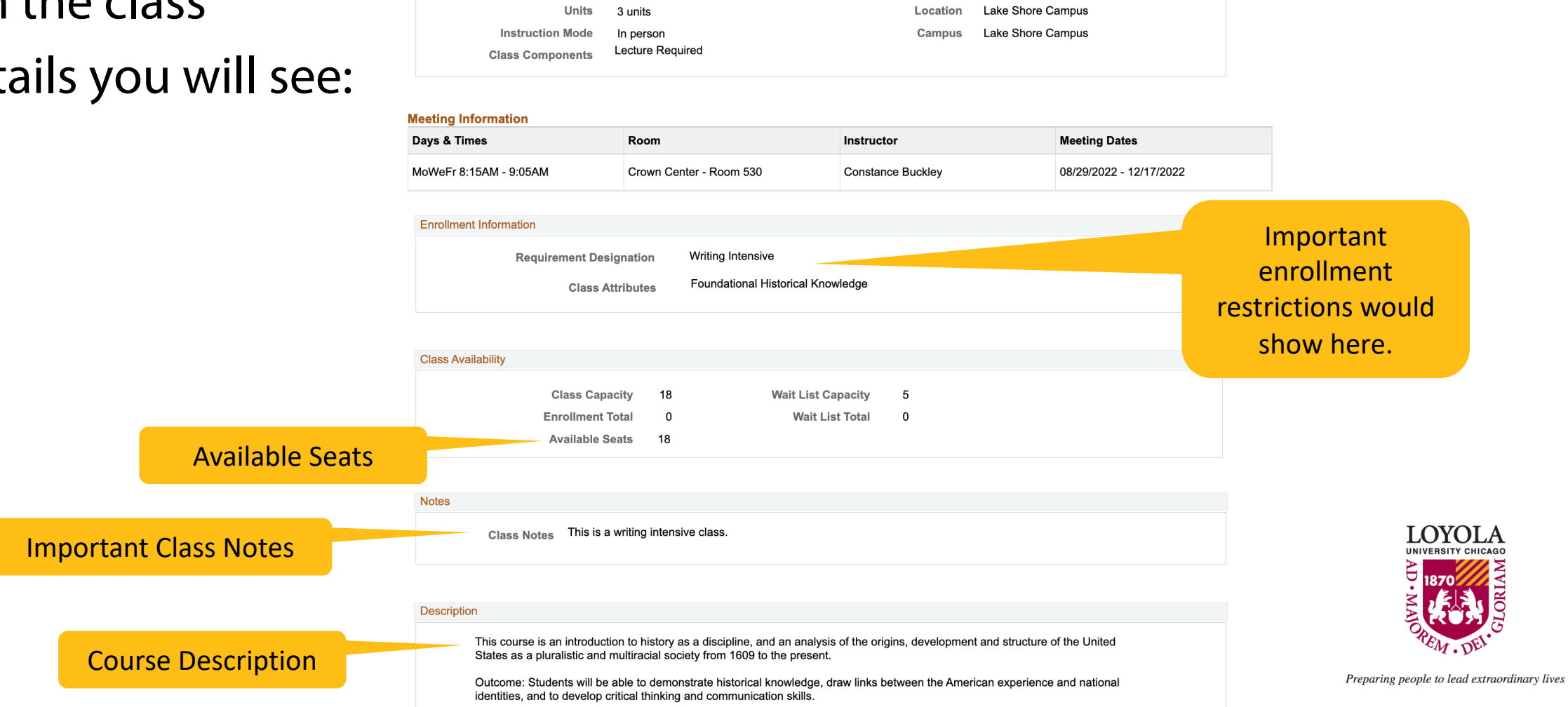

 $\bullet$ 

Regular Academic Session

Career

Dates

Grading

Undergraduate

8/29/2022 - 12/17/2022 **Graded Alpha** 

**Status** 

Session

**Class Number** 

Open

1022

• When you have chosen a class you want to take, click the "Select Class" button at the bottom to add the class to your shopping cart.

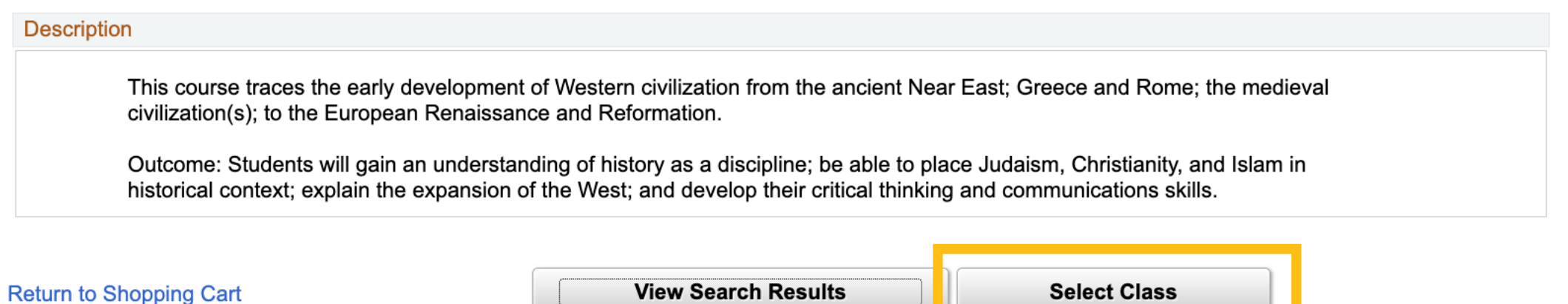

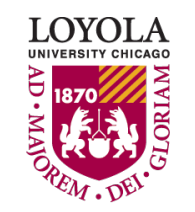

Shopping Cart

### • Verify that you wish to add the class to your shopping cart and click "Next."

NOTE: pay attention to any enrollment restrictions. LOUCS will allow you to add the class to your shopping cart, even if you don't meet the requirements.

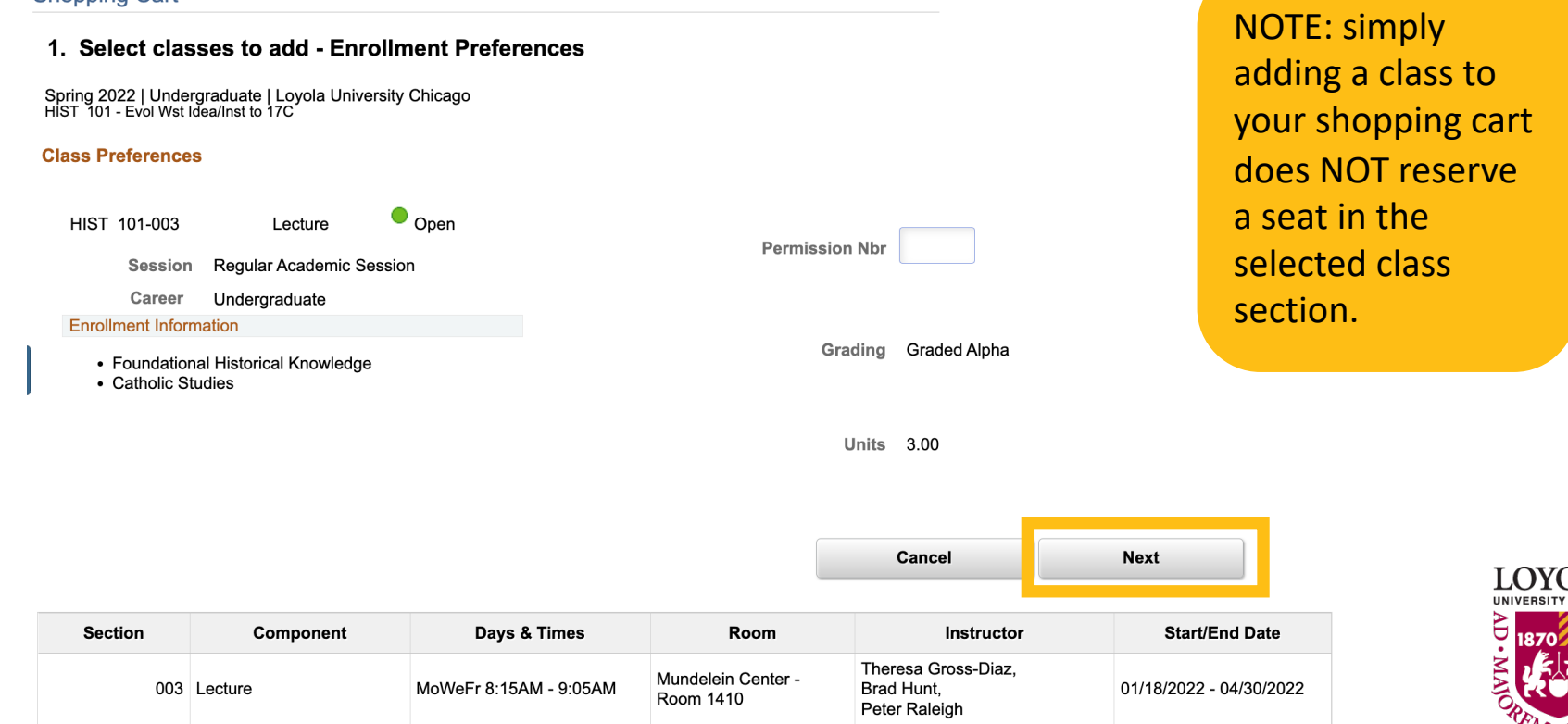

# Finish Enrolling

Enrolling in Classes

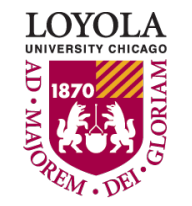

Preparing people to lead extraordinary lives

## **Finish Enrolling**

- After you have placed all classes that you wish to enroll in at this time into your shopping cart, click "Proceed to Step 2 of 3."
- Then confirm that the classes displayed are correct and then click "Finish Enrolling."
- NOTE: Only do this at the time of your enrollment appointment.
- NOTE: After you click "Finish Enrolling," you must accept the financial responsibility disclaimer to complete your enrollment.

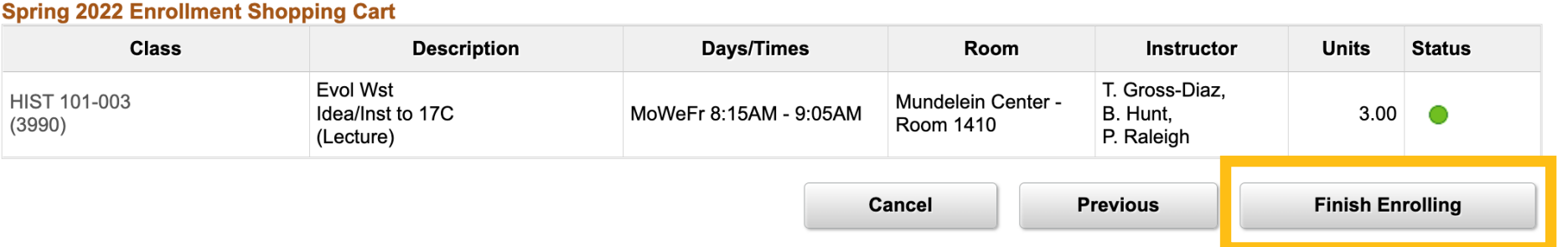

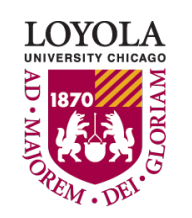

## **Finish Enrolling**

- After you finish enrolling either a green checkmark or red X will appear next to your classes.
	- A green checkmark indicated successful enrollment!
	- $\bullet\quad \blacksquare$  A red X means there is an error, and a message will appear. Possible errors are time conflicts or needing department consent to register. If there is an error you cannot resolve yourself, contact your academic advisor for assistance.

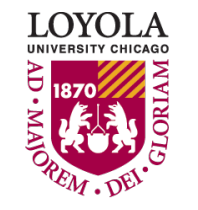